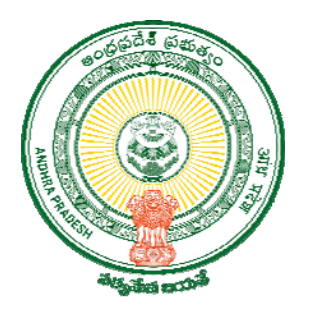

# Mobile Based **Assets Mapping - Andhra Pradesh**

# User Manual

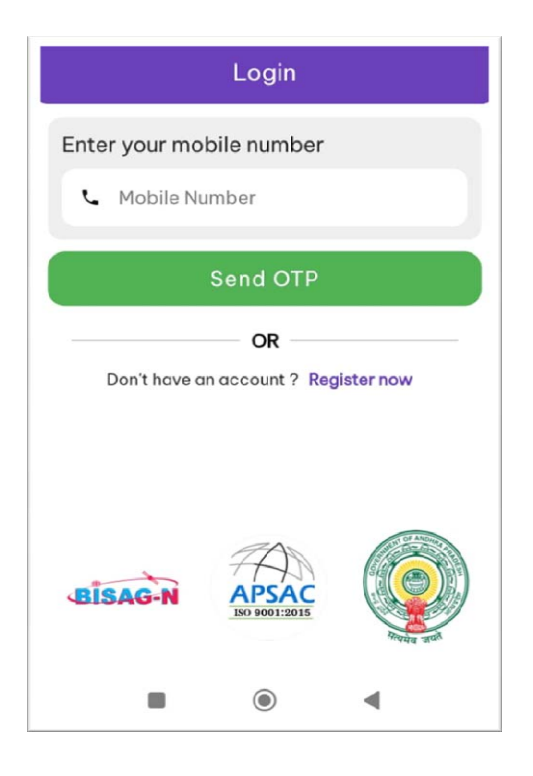

# **Andhra Pradesh Space Applications Centre**

ITE&C Department, Government of Andhra Pradesh

**June 2023** 

## **ANDHRA PRADESH SPACE APPLICATIONS CENTRE**

#### **DOCUMENT CONTROL SHEET**

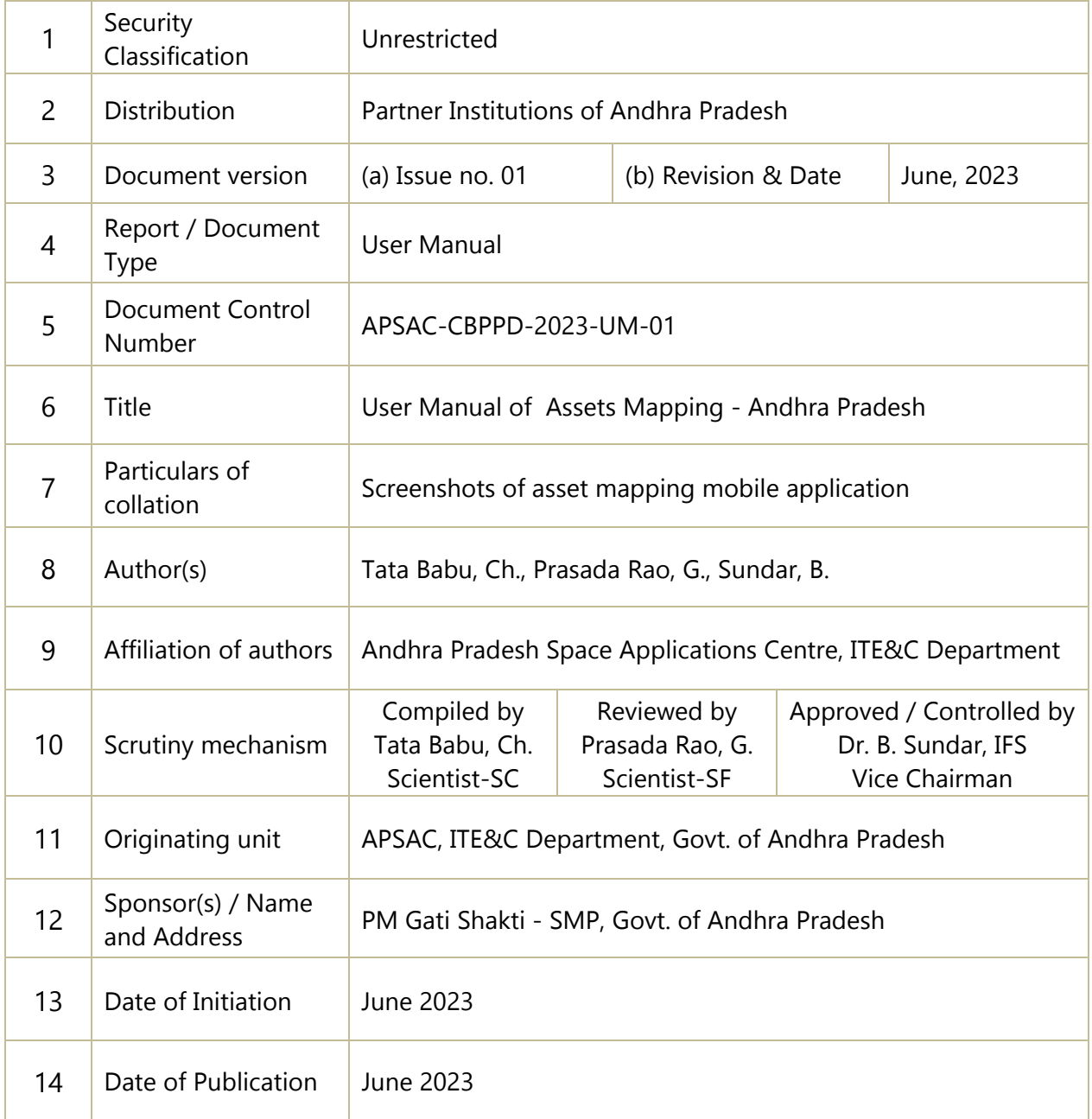

## **1. Introduction**

Towards multimodal connectivity between various economic zones and effective planning and development at the grassroots level under PM Gati Shakti, the awareness of the assets available in the region (Andhra Pradesh) is a pressing need; hence, the Assets Mapping - Andhra Pradesh Mobile Application is developed by Bhaskaracharya National Institute for Space Applications and Geoinformatics (BISAG-N) and made available in the APSAC Portal **https://apsac.ap.gov.in/.** The assets can be collected and spatially mapped the line department officials of Andhra Pradesh duly following the registration process.

The assets mapping can be done through the android based mobile application which allows users to grab the location of the asset through GPS and capture photographs insitu. A provision is given in the app to map the assets as point and line features. Users can download the Assets Mapping - Andhra Pradesh Mobile Application through the Portal: **https://apsac.ap.gov.in/wp-content/uploads/2019/08/AssetsMappingAP.apk**

### **2. Process Flow**

The flow for the entire mapping process is summarized and shown in the following Figure.

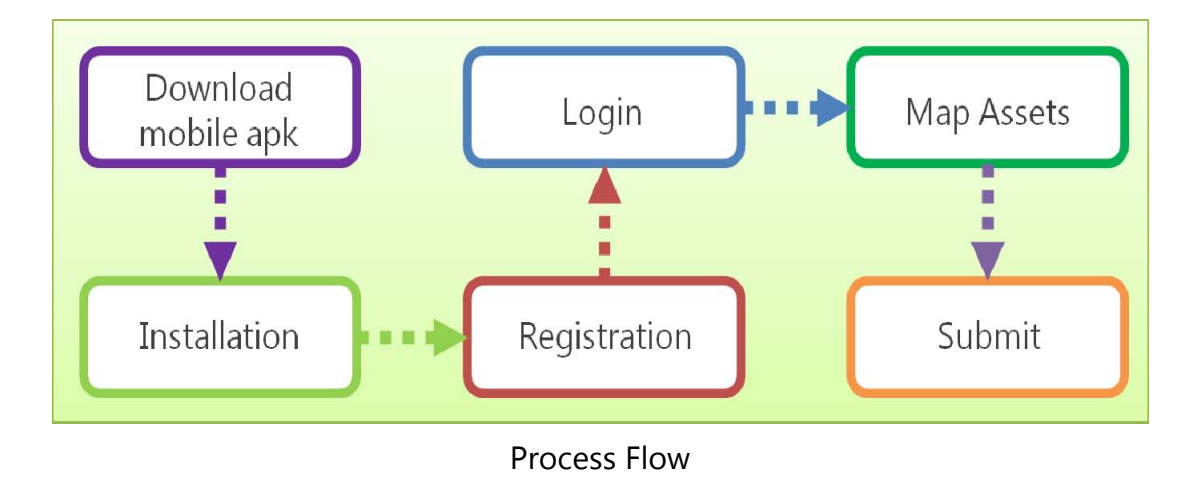

# **3. Installation of 'Assets Mapping - Andhra Pradesh' Mobile Application**

The mobile application (apk) is available in APSAC Portal for downloading. The following steps need to be followed to download and install the mobile application on the phone (Android).

#### **Download:**

- a) Go to **https://apsac.ap.gov.in/**
- b) Navigate Mobile applications
- c) Click on the **https://apsac.ap.gov.in/wp-content/uploads/2019/08/AssetsMappingAP.apk**
- d) Once clicked on the link, a file by the name "Assets Mapping Andhra Pradesh.apk file" will be downloaded on user mobile device.
- e) In case the app is on a laptop or desktop, the Assets Mapping Andhra Pradesh file need to be transferred to mobile through USB cable or Bluetooth.

#### **Installation:**

- f) Click on the Assets Mapping Andhra Pradesh.apk file in the mobile
- g) Click install button
- h) Once the installation is completed, the application is ready to use.

## **4. Registration**

The mobile should have internet connectivity for registration process. The registration process is a one-time activity. The user needs to register in the Mobile Application duly filling required information. The credentials provided by the user are stored in the application server of successful Registration.

The following steps need to be followed to register with the mobile application.

- a) Open the Mobile App
- b) Select Department
- c) For new users,; Click on "Register now"
- d) The registration form will appear; fill in the Registration details (Name, Designation, Mobile No, E-Mail, and Address); after filling in the details, in jurisdiction details, select District and Mandal from the dropdown menu.
- e) After filling in all the details click on Register Button.

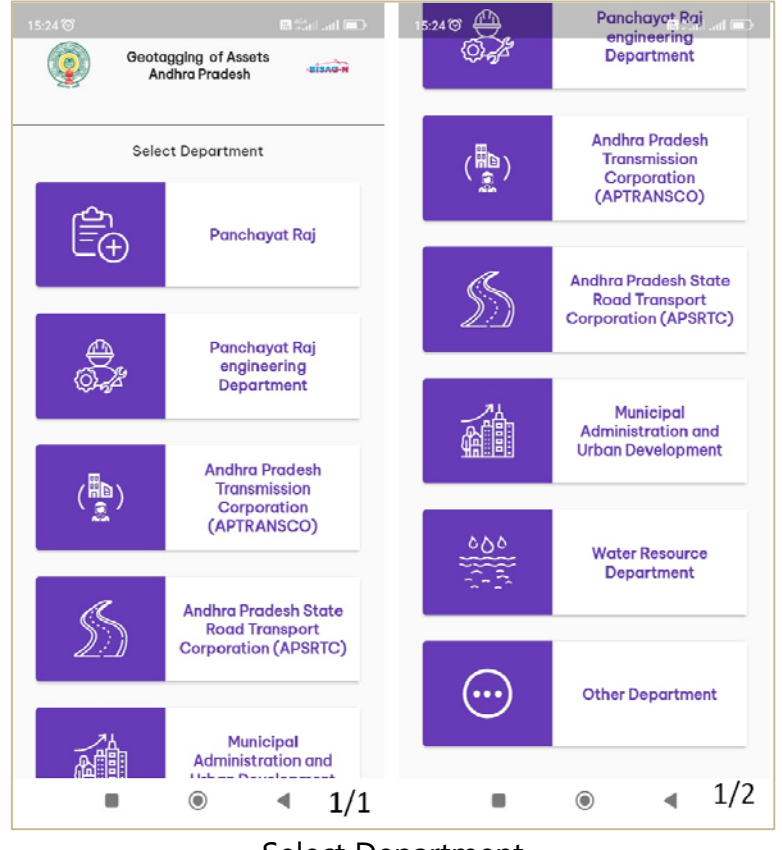

Select Department

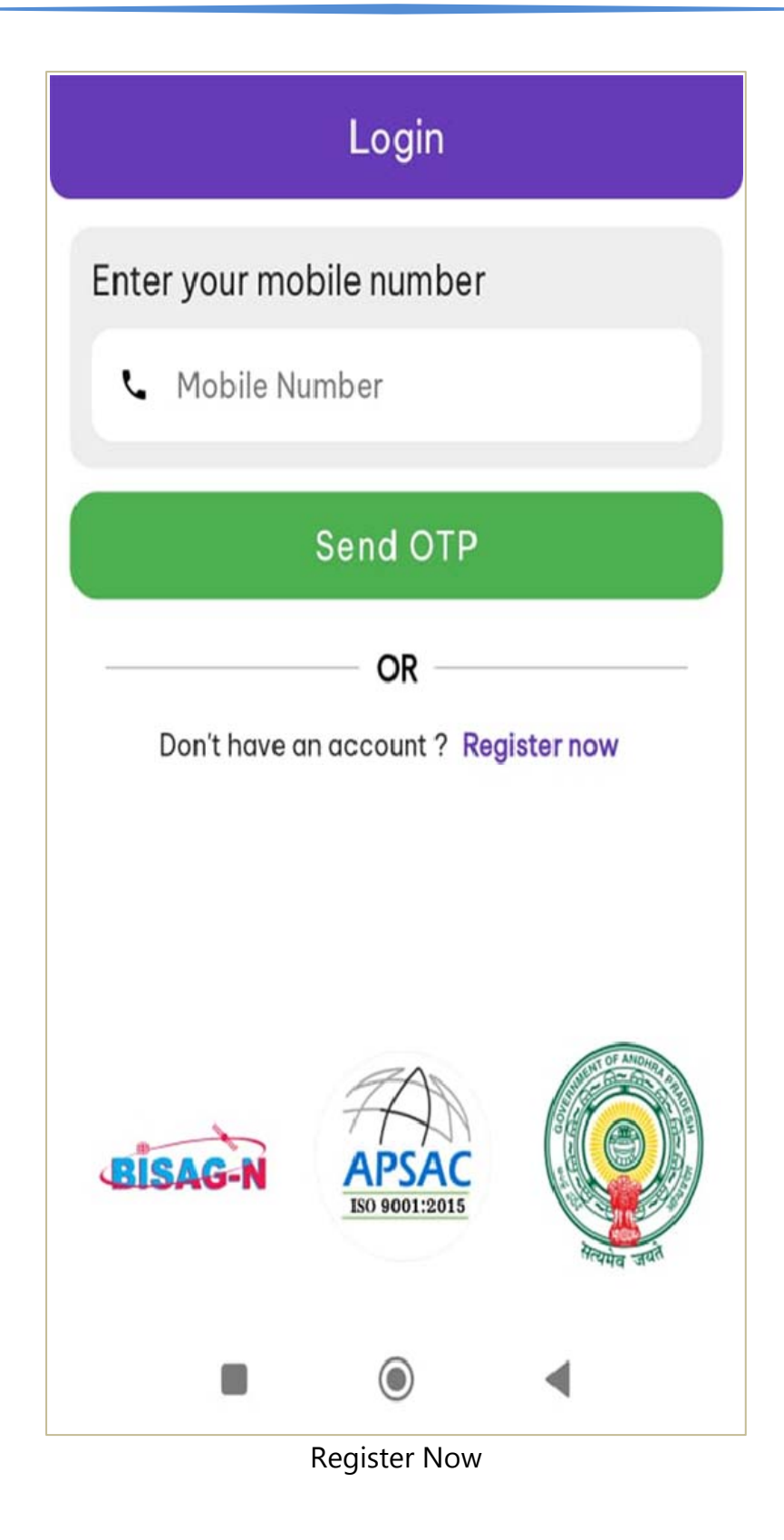

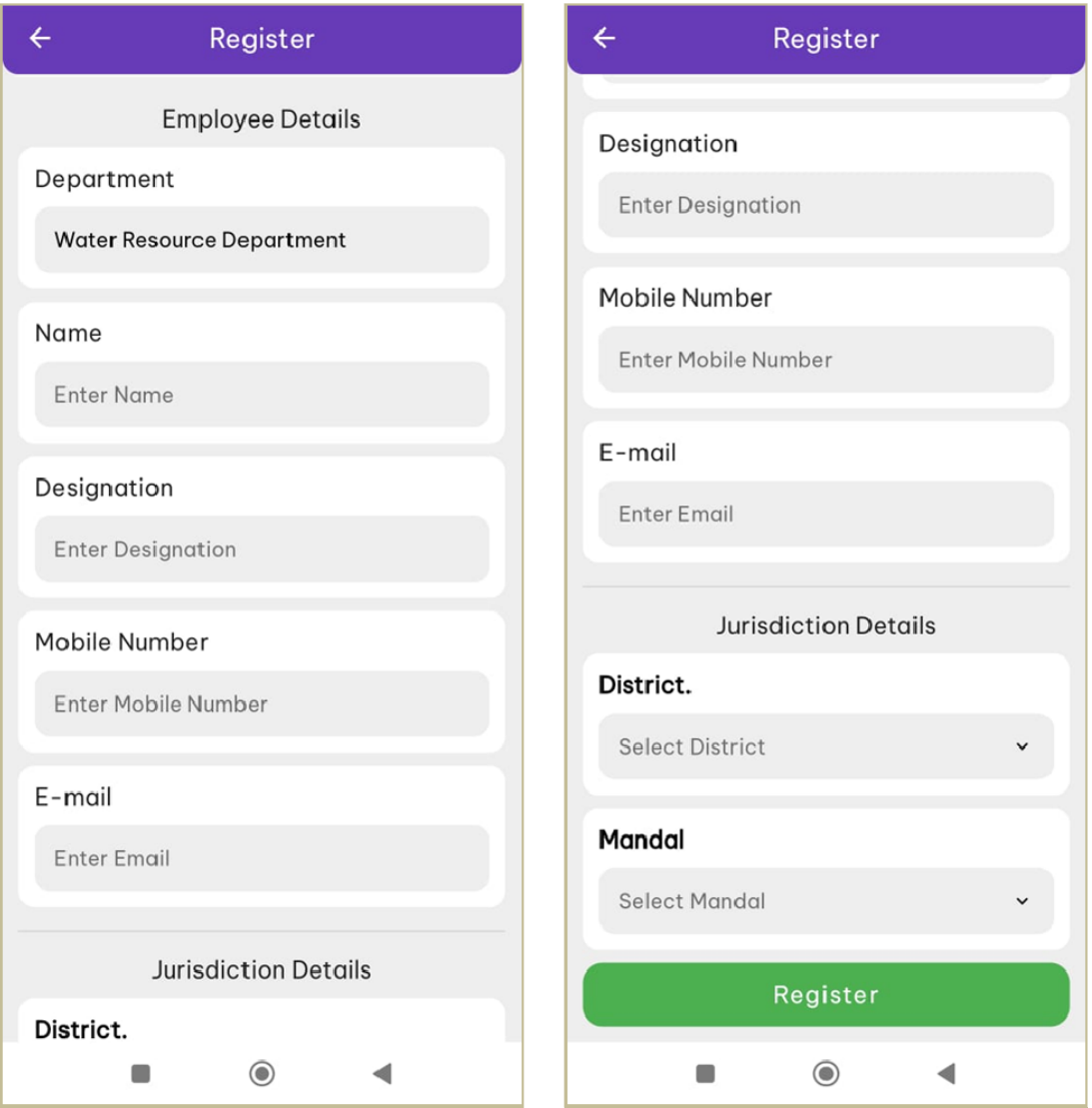

Fill Registration details

During Registration, the department name, District Name, and Mandal Name will be extracted from the database and stored in your application.

## **5. Login**

After successful registration, the credentials provided by the user are stored in the database and need not register again. Hence whenever the user logs into the mobile application, the user has to enter only the registered mobile number and get OTP for authentication. An internet connection is required for the running of the mobile

application. After entering the OTP, the application is ready to capture the assets related to the department.

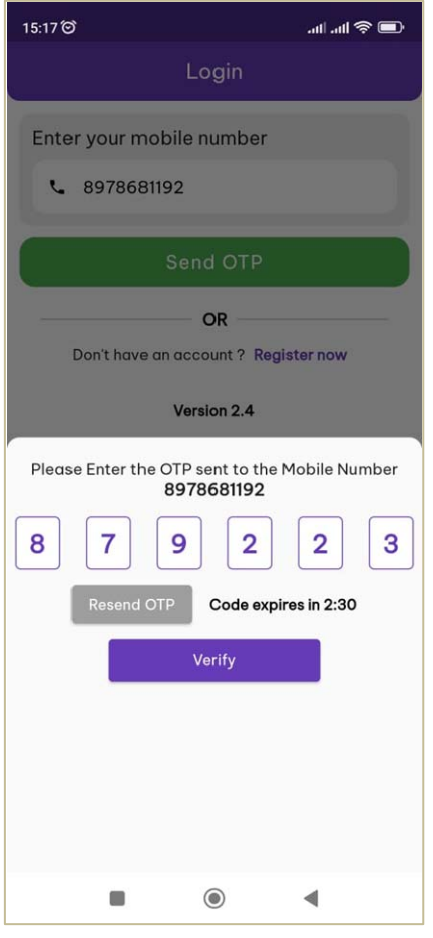

Login page

### **6. Map Assets / Assets Survey**

After the login process, the concerned user has to capture the assets by using this app. The user can only be able to capture the asserts of the villages related to the mandal selected at the time of registration. The user should select any village displayed in the dropdown and star the survey. Once completed all the assets in the village, the user can able to choose the next village for mapping. The user needs to select an asset (category) name and its sub-categories from the respective dropdown lists.

The steps to be followed during the survey/map of the assets are as given below.

- **Select Village Name from the dropdown list**
- **Select Asset Name from the dropdown list**
- Select / Fill in all required assets and its attributes
- Under Remark, the user can enter nearest land mark or any other data relevant to the asset.
- Capture the GPS-based location parameters by clicking on Mark Location, the asset location shown on High Resolution Satellite data, and select the asset by touching the screen, then save.
- **Popup alert will come as "Location selected successfully..**"
- Click on the camera symbol the camera will be opened and take an asset photograph. Latitude / Longitudes of the asset will be displayed automatically.
- **After filling in the details, click on Submit button.**
- After successful submission, the popup alert will appear as "Record inserted".
- After capturing of all assets related to the department in a village, the user can select "next village" button to which enable to select a village in the village dropdown list.
- Continue the process till completion of all the villages related to the department.

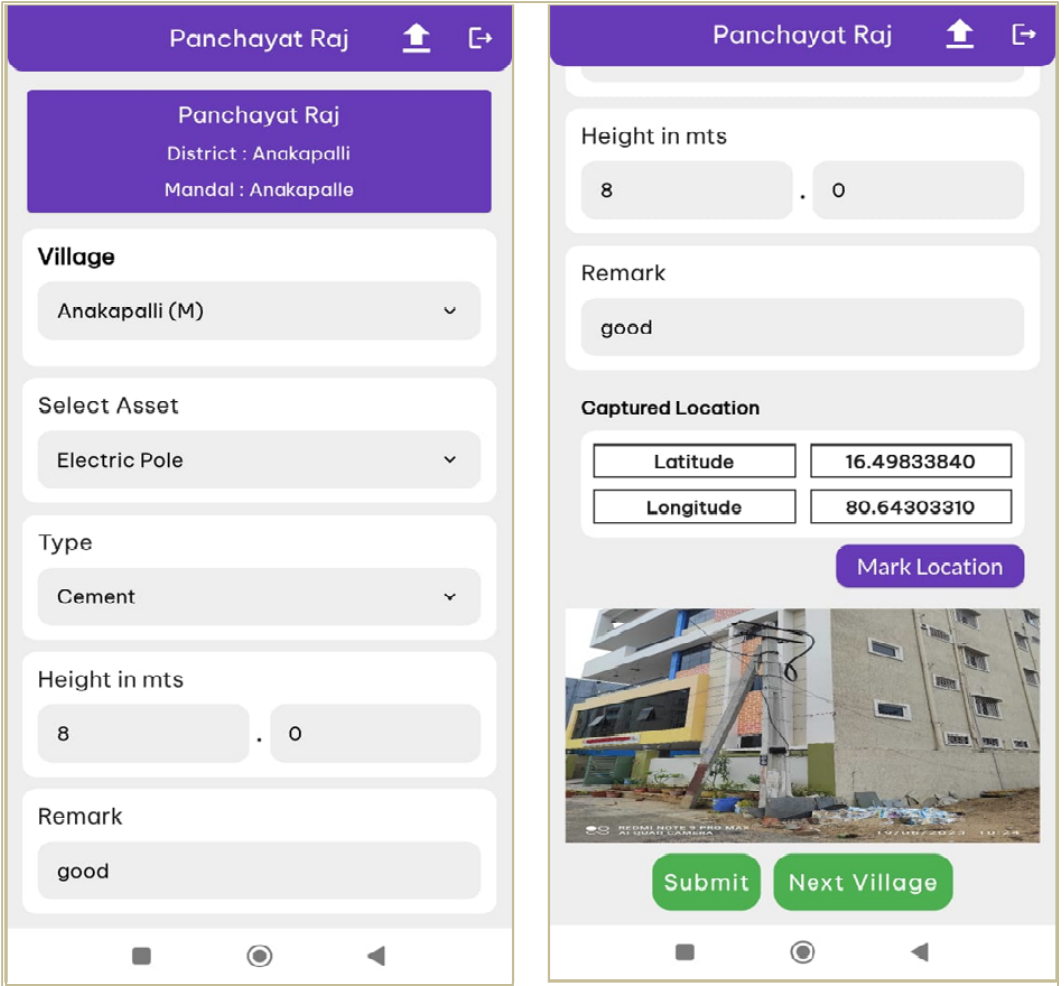

Mapping of Electric Pole (Point Feature)

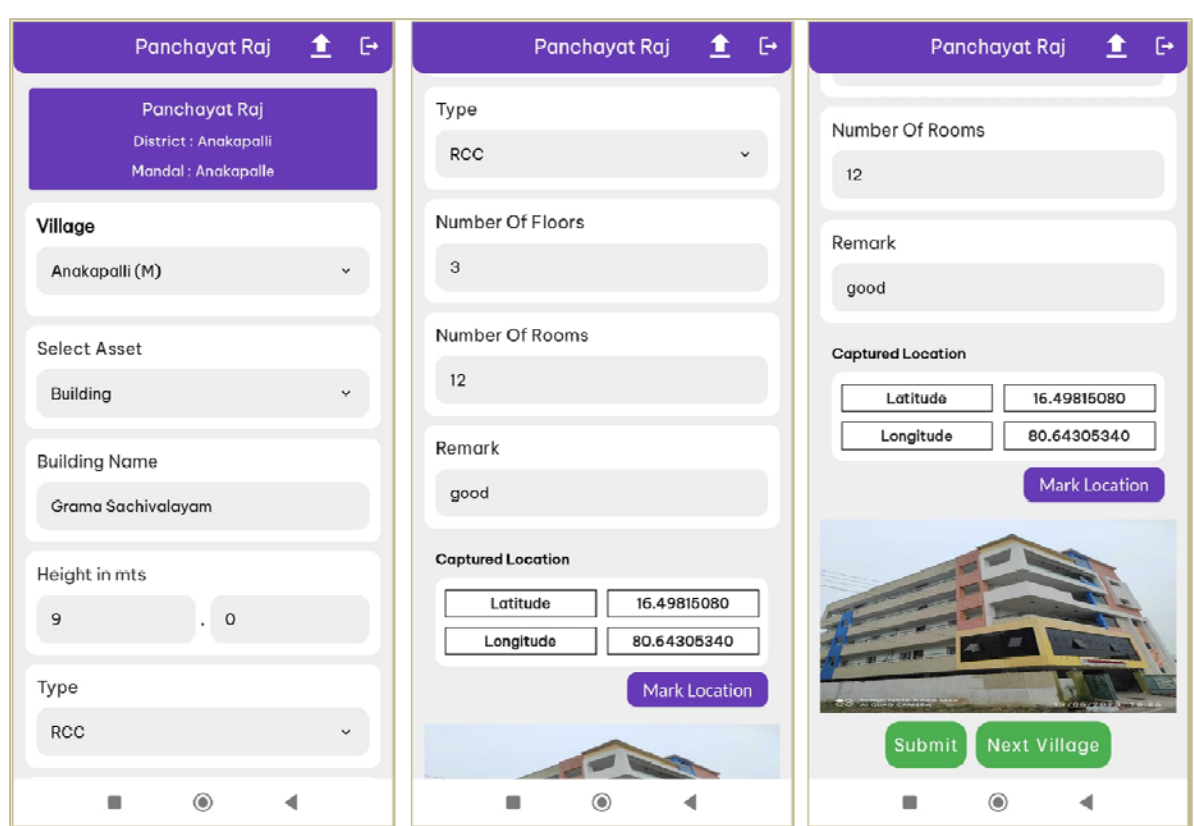

Mapping of Building (Point Feature)

#### **Note:**

If the user is interested to collect other assets in a selected village, a provision is given as "Other" under Assets selection list.

The application is developed for capturing the assets / attributes related to Telecom RoW of the departments such as Panchayat Raj, Panchayat Raj Engineering Department, APTRASCO, APSRTC, Municipal Administration and Urban Development (MAUD), Water Resources Department. In addition, for collecting assets related to the other departments, a provision is also given as "Other department" to select and collect the information.

**Mapping of Road and Cross Drainage Works:** For line features like Road and Cross Drainage Works (Bridge / Culvert / Pipe) user has to mark the location by clicking the start and end points (A to B). The length of the line feature is captured automatically and

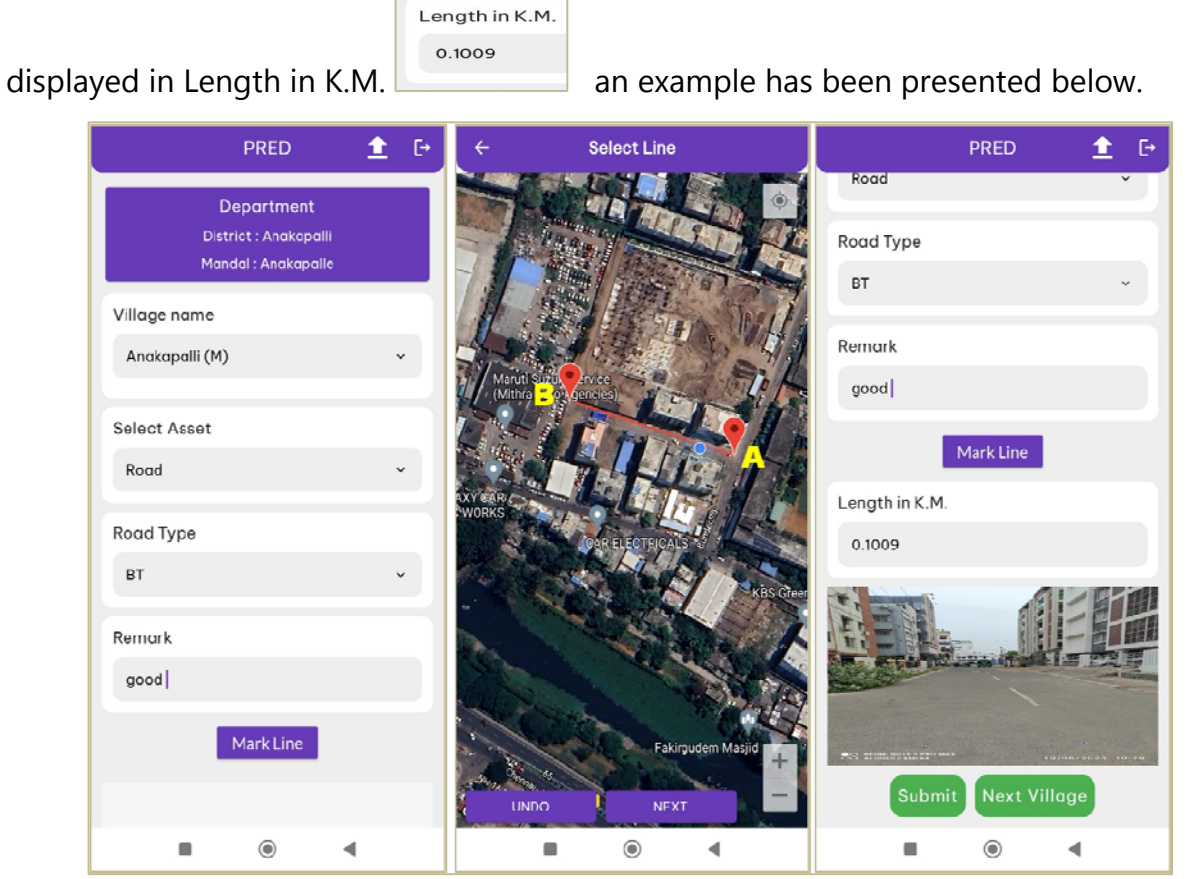

Mapping of Road (Line Feature)

## **7. Helpline**

For any information / support further, please contact the following.

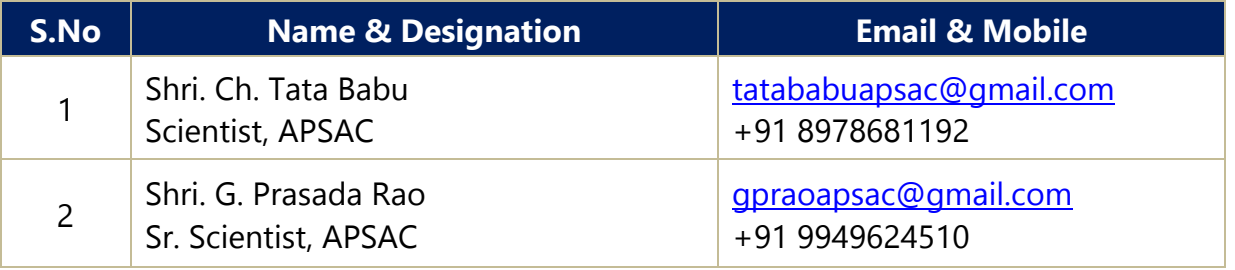

-o0o-